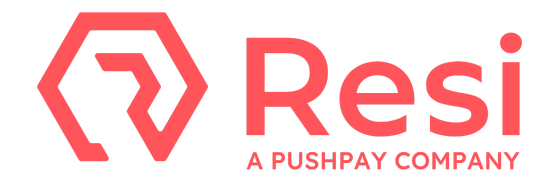

## **Server-Grade Decoder - Setup Instructions**

## **1. Connect your cables**

- **○** It is recommended to **connect power** through an uninterruptible power supply (UPS).
- **○ Secure your network ethernet cable** to the RJ-45 jack. Do not use an ethernet cable with the clip removed; it should not easily pull out.
- **○** The **SDI / HDMI** ports found on the PCI cards are for production video and professional audio output. Video and audio are output to both SDI & HDMI simultaneously, one video channel per card. D2202/D2212 decoders do not include HDMI output, but can accept reference-in. Audio should be de-embedded from SDI.
- **○** Use the **HDMI, or DisplayPort** on the PCI GPU (*not the ports on the motherboard I/O panel*) to connect one 16x9 1080p computer monitor for decoder control.
- Connect a **wired keyboard and mouse**. Wireless is not recommended.

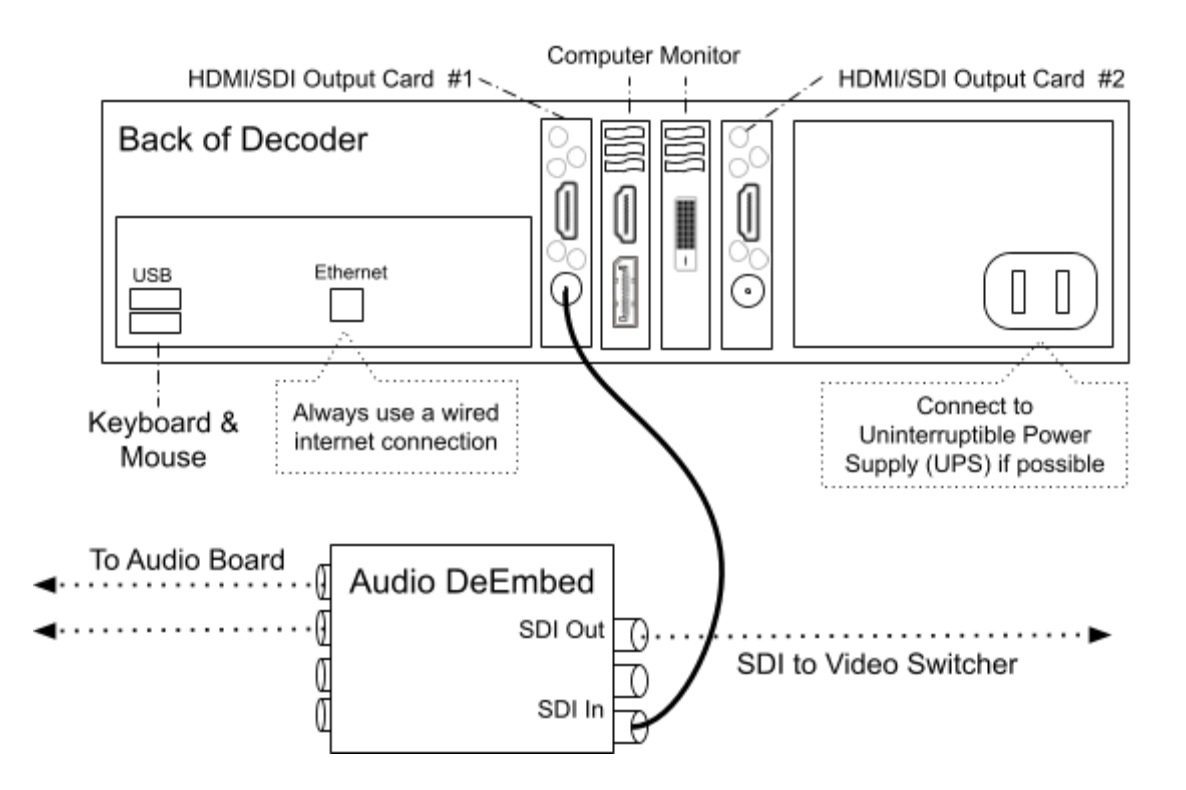

- **2. Turn on the decoder** by pressing the power button on the front of the unit.
- **3.** Once the decoder has fully started, you will see the Server-Grade Decoder login page. By default the decoder will use a DHCP (automatic) network connection. If you need to set a static IP address, click the "IP Settings" button on the bottom-right hand corner of the screen and configure the appropriate IP address.

Need help? E-mail us at [support@resi.io](mailto:Support@LivingAsOne.com), or call 800-875-0696, Option #2

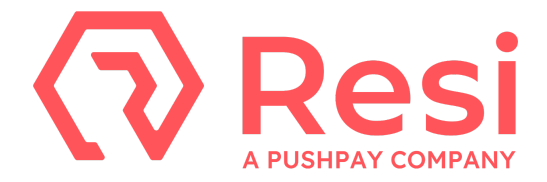

- **4. Log in to Server-Grade Decoder** using the appropriate *site username* provided to you.
- **5. Newly installed decoders may need to be updated before use.** Once logged-in, click the user icon in the upper-right of the screen, then click "Update" (if available). The decoder will update and restart. No other updates need to be performed on the unit until prompted.
- **6. Configure the decoder settings (on the** *Audio & Video* **tab under** *Settings***):**
	- **○ Video Output**
		- **Output Device**: Sets which card(s) the decoder will output to. If you are only using one channel of video, it is best to output to only 1 card.
		- **■ Video Format**: Sets the video output format for the card(s). For best quality, match the encoding format. For example, if an event was encoded at 720p59.94, setting the output format to 720p59.94 will result in the best quality.
	- **○ Timezone:** Set the timezone according to the local time of the decoder.
- **7. Select an event** from the *Events* tab and start streaming!

For the most reliable playback experience possible, **Resi recommends having at least 5 minutes of content buffered when streaming live events over the public internet, and 2 minutes when streaming in LAN-mode.**

For detailed instructions on using Server-Grade Decoders, please visit our website documentation: <https://support.pushpay.com/s/resi>